## **GUIDE DE L'APPRENANT : DE LA CONNEXION, ACQUISITION DES CONTENUS ET TUTORAT**

1) La première étape est la phase de connexion. Pour cela, ouvrir votre navigateur (Chrome ou Mozilla Firefox ou Internet Explorer ou …). Ensuite entrer dans la barre d'adresse <http://foadegcim.univ-ndere.cm/>. La page suivante s'affichera à vous

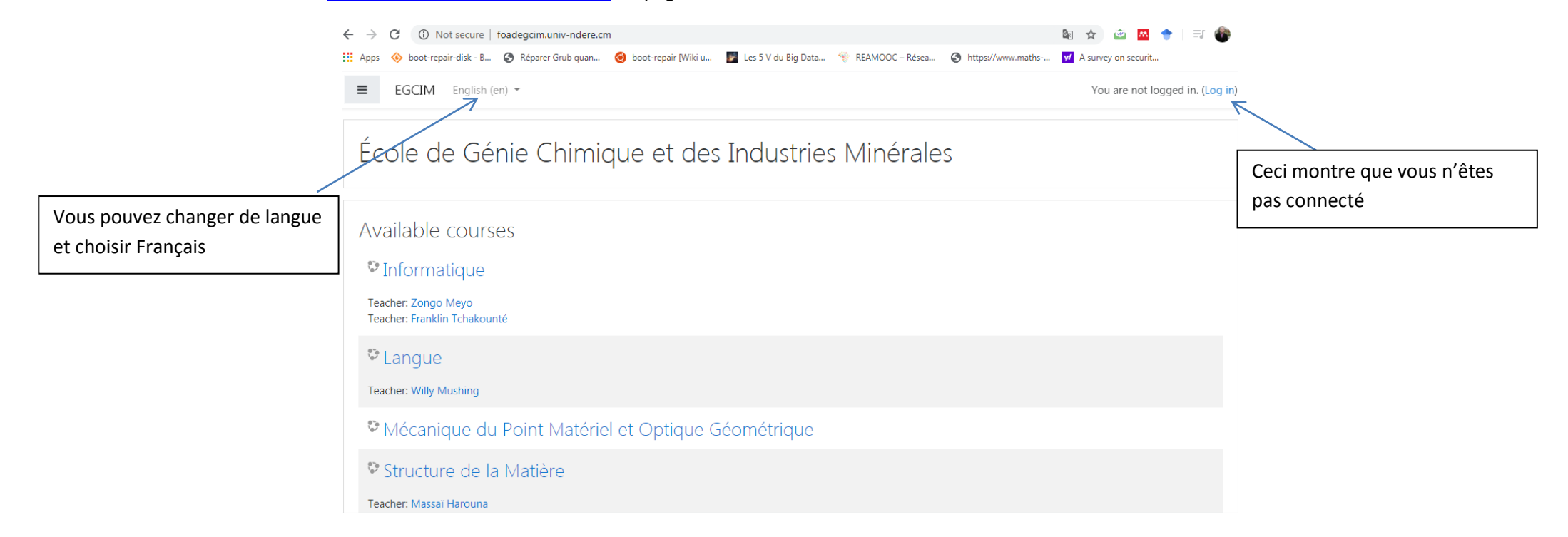

2) Si vous cliquer directement sur un cours, la fenêtre suivante s'affichera à vous pour vous authentifier.

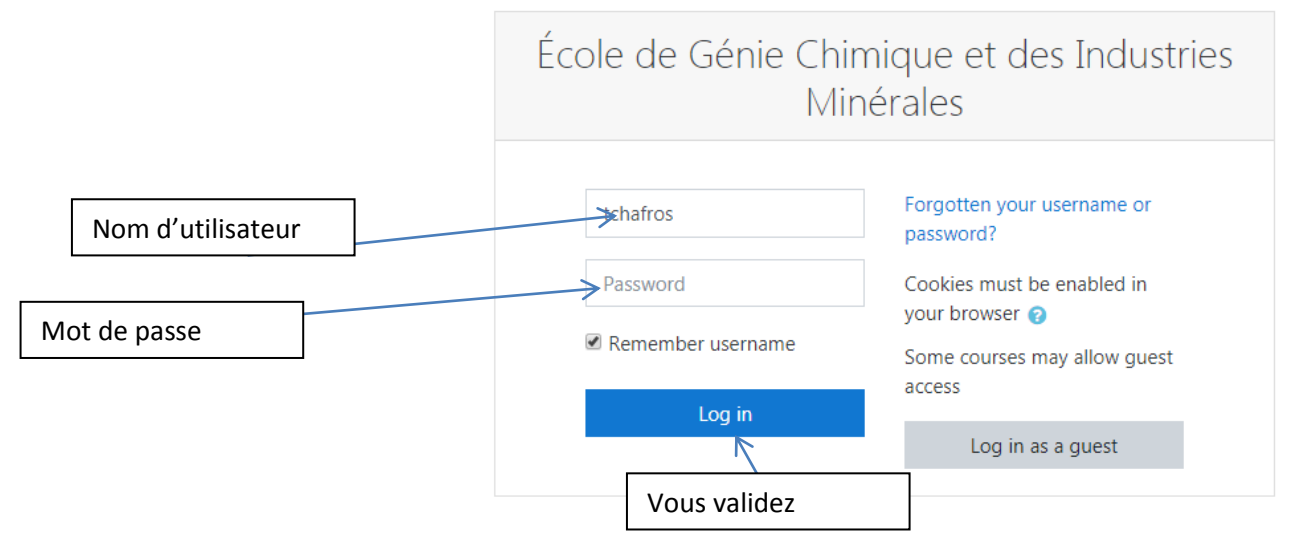

3) Entrer le compte qu'on vous a envoyé (le nom d'utilisateur et le mot de passe).

4) Une fois connecté, l'écran suivant s'affiche avec les différents cours disponibles dans le niveau correspondant.

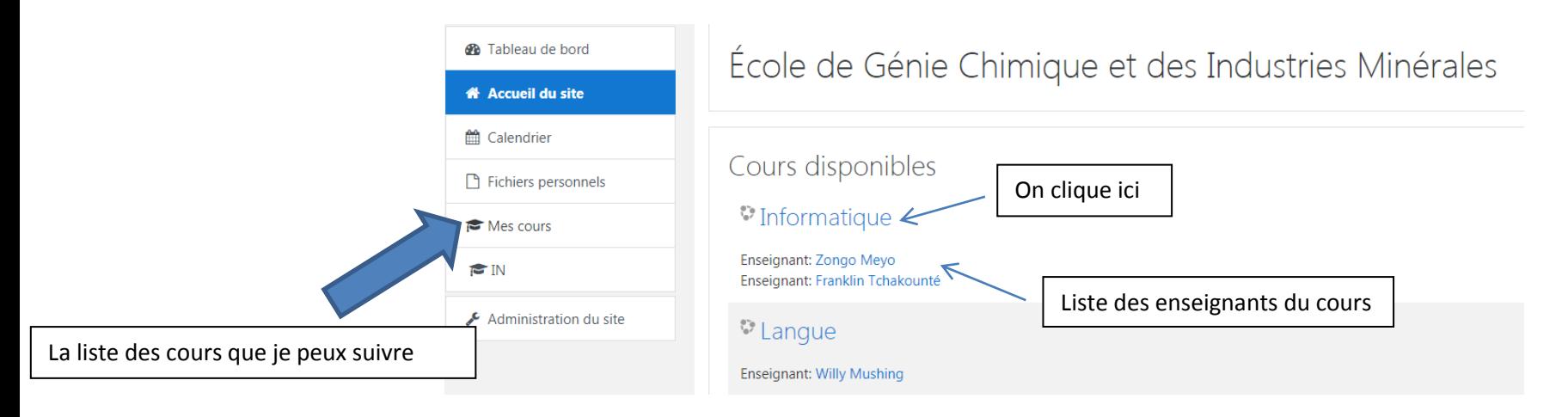

5) Cliquez sur le titre du cours qui vous intéresse : par exemple, « Informatique ». Ensuite une page semblable à la suivante s'affiche

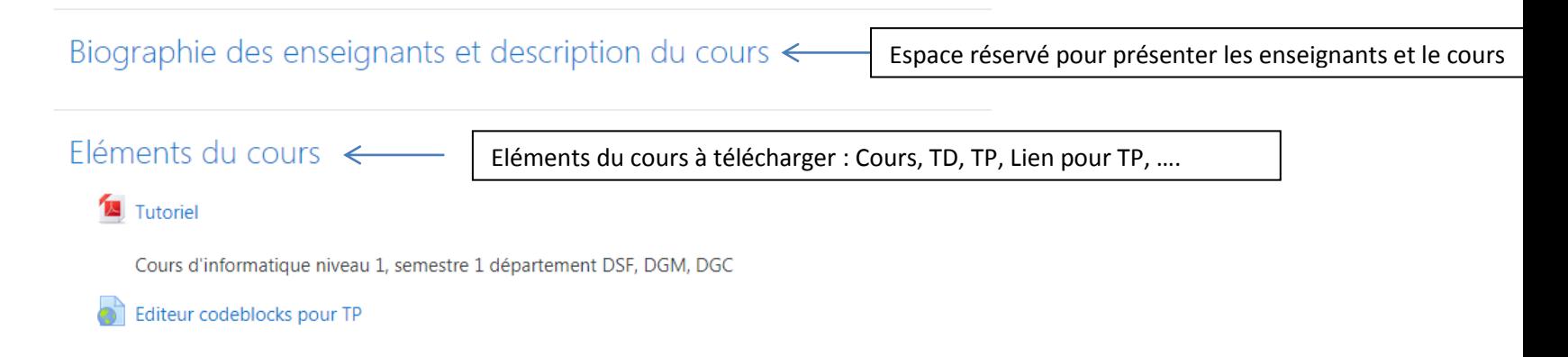

6) L'étudiant doit tout simplement cliquer sur un des éléments qu'il souhaite accéder. Supposons par exemple qu'on ait cliqué sur le lien « tutoriel », la page suivante relative au fichier du cours s'affiche

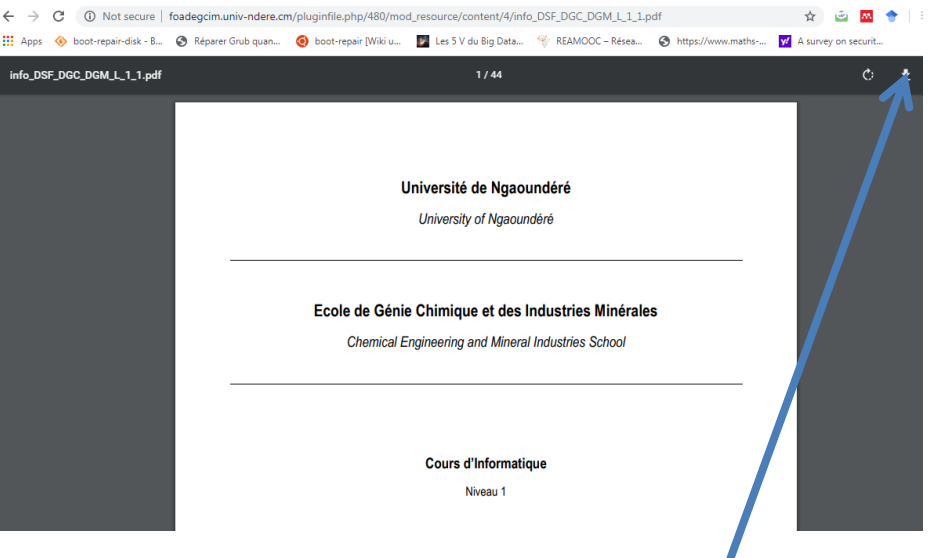

5) L'étudiant peut donc cliquer sur l'icône suivante pour télécharger dans son ordinateur. Le même principe

est appliqué pour les autres éléments du cours.

7) Dans le cas où vous choisissez un cours qui s'affiche tel que présenté dans les figures suivantes, cela signifie que le cours n'est pas encore disponible pour l'instant. Dans ces cas, n'insistez pas, allez plutôt dans des cours ayant des éléments. Vous saurez au courant dès que l'enseignant mettre ces éléments.

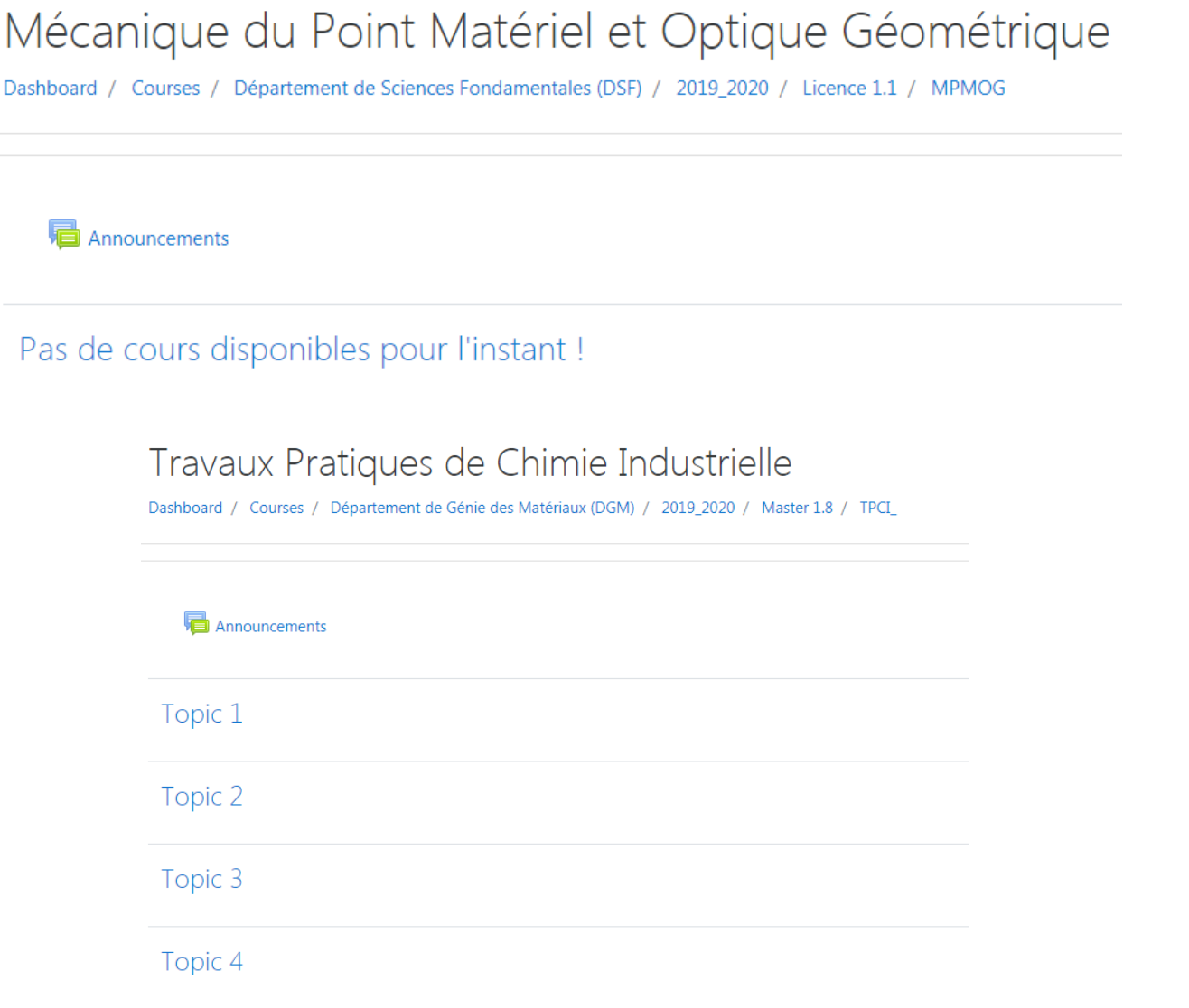

### **Comment entrer dans une session d'échange avec l'enseignant ?**

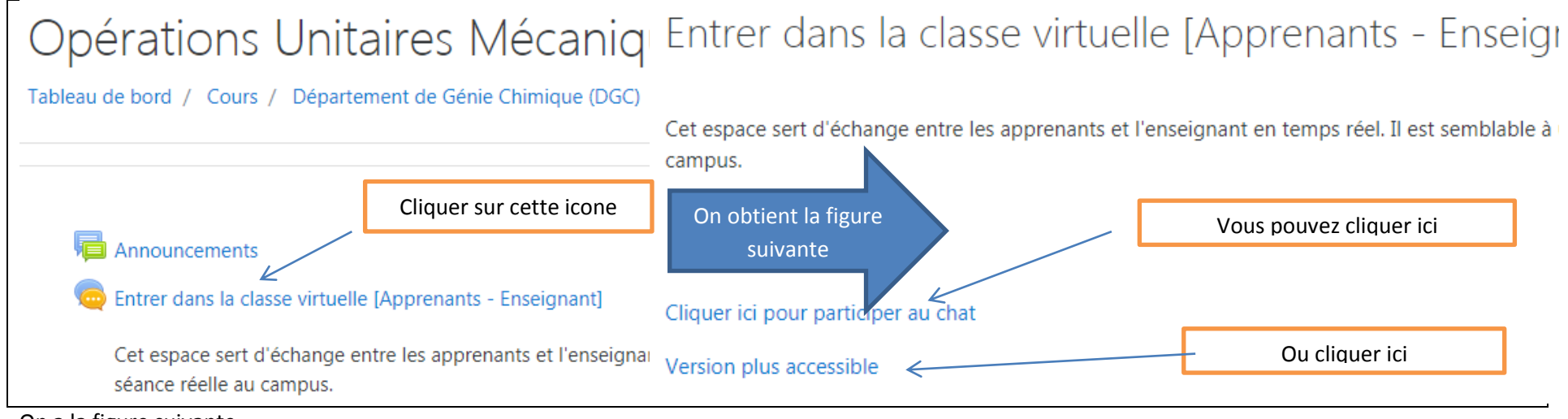

On a la figure suivante

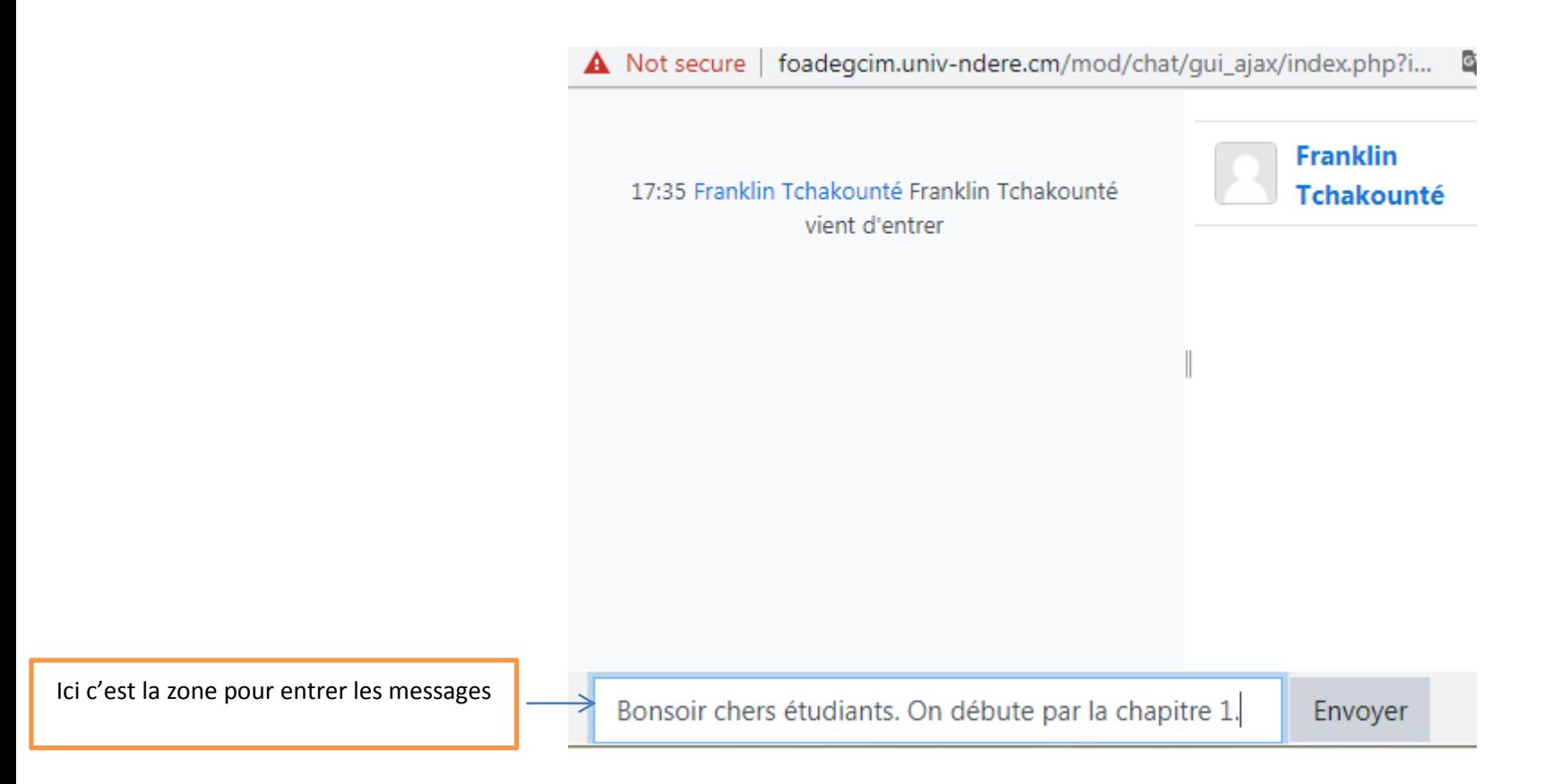

**Comment lancer un sujet de discussion?**

# Espace d'échange [style Whatsapp]

Cet espace permet à n'importe quel apprenant de poser des questions sur ce qu'i une réponse auprès des camarades. Les camarades peuvent y répondre par texte peuvent s'abonner à un forum afin de recevoir les messages du forum.

#### Cliquer sur « Espace d'échange »

### Vous obtiendrez les figures suivantes

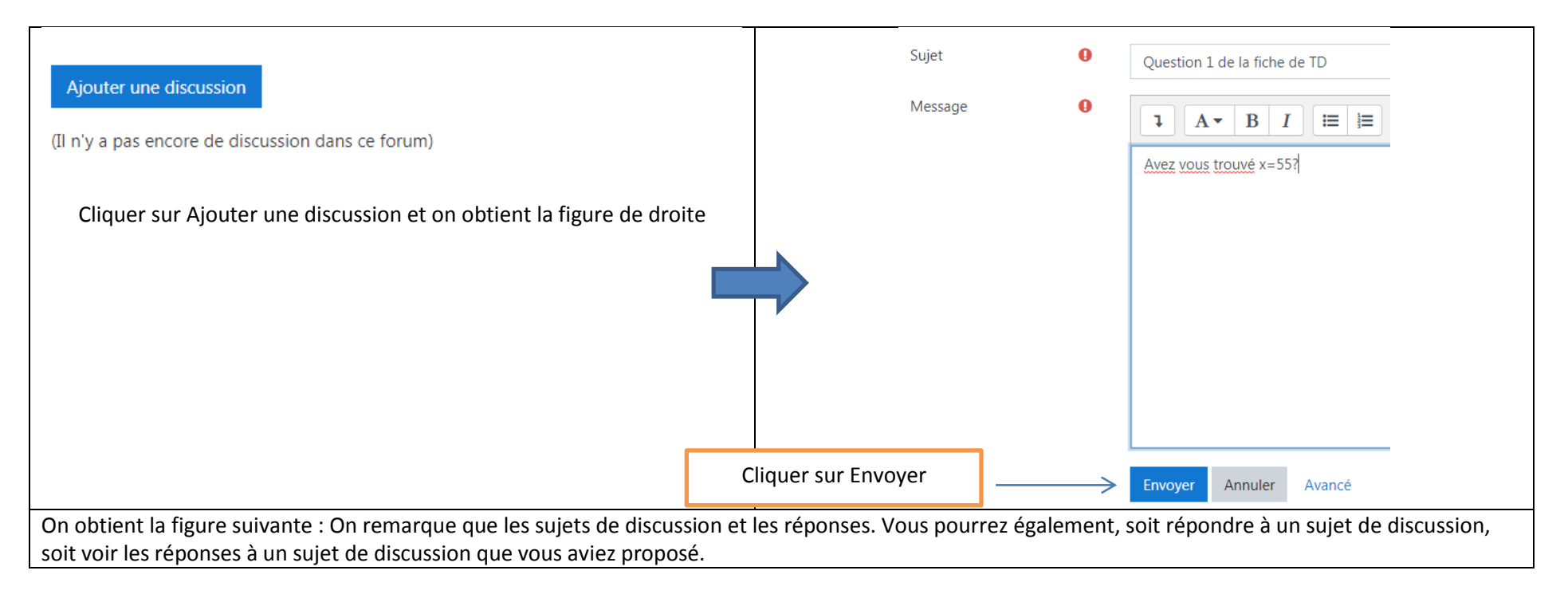

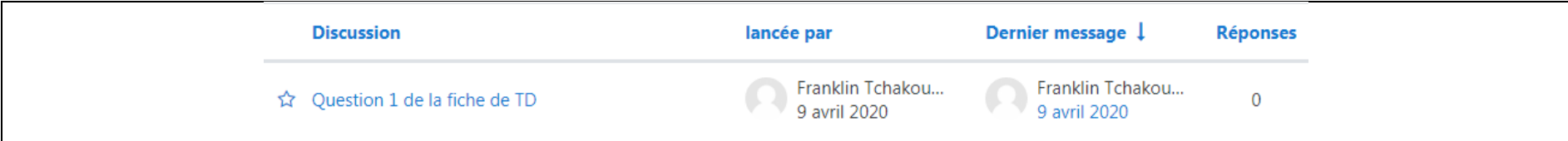